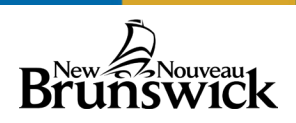

# Graduation Plan Progress on PowerSchool Portal Site

## **View of the Graduation Plan Progress for Parents and Student**

Open the PowerSchool Portal Site on a web browser.

ASD-East:<https://sisasde.nbed.nb.ca/public/home.html> ASD-North: <https://sisasdn.nbed.nb.ca/public/home.html> ASD-South: <https://sisasds.nbed.nb.ca/public/home.html> ASD-West: <https://sisasdw.nbed.nb.ca/public/home.html>

The Graduation Plan Progress is not available on the PowerSchool mobile app. Login, or if you are a new user, create an account using the Web Access Letter from your child's school.

- 1. Click **Grade History** on the left menu panel.
- 2. Click the blue bar at the top right, **View Graduation Plan Progress**.

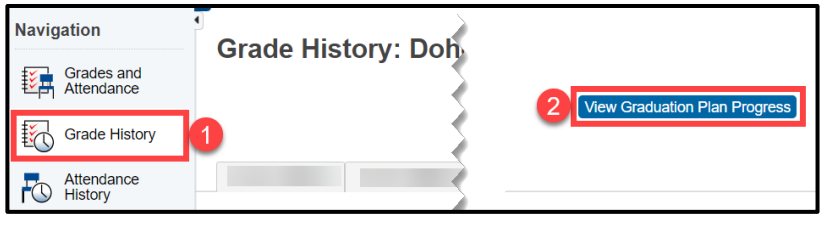

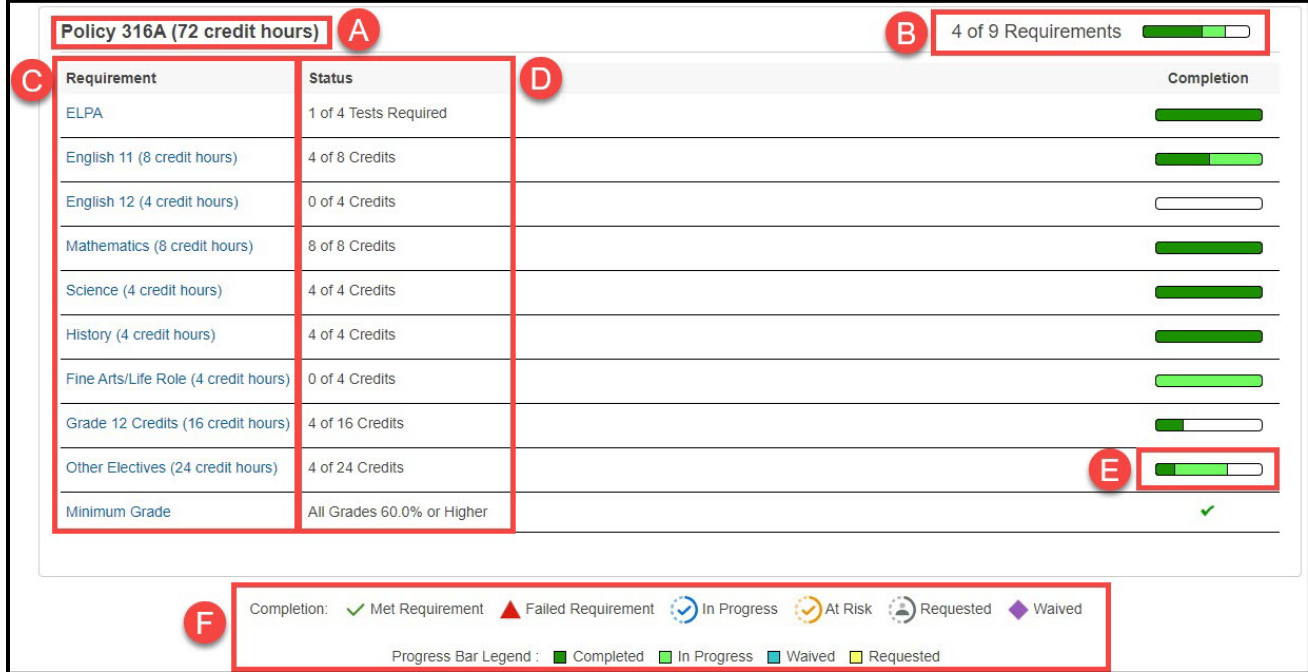

A page with these details will appear (details on next page):

- A. Graduation Plan name.
- B. Overall progress on the Graduation Plan. This student has completed 4 of the 9 requirements for graduation.
- C. List of requirements for the Graduation Plan.
- D. Status of each requirement. This could be a course or test requirement. Note: Credits means the same as Credit Hours on this screen.
- E. Progress bar for a specific requirement. See explanation on Page 2.
- F. Icon legend for the Graduation Plans. See explanation on Page 3.

Click on any of the blue hyperlinks in the **Requirement** column (previous image on the page, refer to column A) to see the requirement information. For course requirement groups, it shows the following:

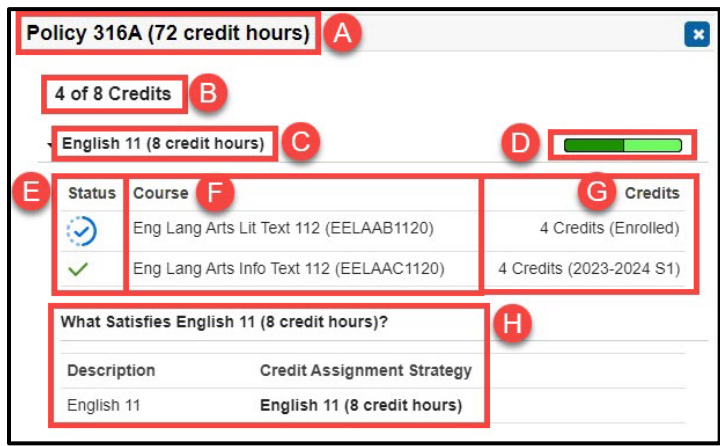

- A. Graduation Plan Name.
- B. Credits/Credit Hours completed of total number required.
- C. Course Requirement Name.
- D. Course Requirement Progress Bar (matches with information in B).
- E. Status of each course applied in the requirement. See the completion icons for more information.
- F. Course Name for each course applied in the requirement.
- G. Credits/Credit Hours for each course applied in the requirement.
- H. Showing which course groups meet the requirements for this Requirement Group. In some cases there is more than one group of courses that meet a requirement.

The example above shows that the student has completed 4 Credits (Credit Hours) in English Language Arts Informational Texts 112 during S1 of the 2023-2024 school year, and that they are currently enrolled in English Language Arts Literary Texts 112 (which is a 4 credit hour course). Note the In Progress icon is used under the **Status** column.

#### **Progress Bar Legend**

Completed In Progress Waived Requested

For each requirement in the Graduation Plan, there will be a progress bar. The progress bar can be one colour, or a combination of the colours shown above.

Requirements that show an empty progress bar indicate that the student has no progress toward that requirement. If the student is in grade 9, it is common to see all blanks. If the student is new to the province, you could see bars with purple indicating waived courses were granted based on their previous academic history used from a transcript.

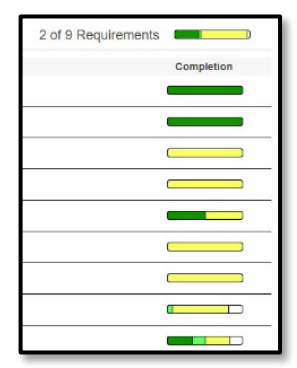

For each progress bar, the amount of each colour shown represents the proportion of the completed requirements that fall into the corresponding category (Completed, In Progress, Waived, Requested). Hover over the colour bar to see the percentage of the requirement that has been completed.

- Completed courses or test requirements that have been completed
- In Progress courses that are in progress
- Waived requirements that have had waivers applied
- Requested courses that have been requested for a future year<sup>[1](#page-2-0)</sup>

#### **Completion Icons**

Met Requirement A Failed Requirement (V) In Progress (V) At Risk (2) Requested Waived

These will appear for specific course or test requirements.

- Met Requirement requirement has been met
- Failed Requirement requirement has not been met
- In Progress will show if the courses for a requirement are currently in progress
- At Risk course requirements within a group are at risk of not being met<sup>[2](#page-2-1)</sup>
- Requested courses in the requirement group have been requested<sup>1</sup>
- Waived a waiver has been applied to the requirement

<span id="page-2-0"></span> $1$  Not all schools use PowerSchool for student course selections. Course selections take place during the spring months prior to the next school year.

<span id="page-2-1"></span> $2$  At Risk courses are those with a current percentage grade under 60%.

### **Failed Requirement**

The **Failed Requirement** icon **A** will appear under the **Completion** column for the **Minimum Grade** requirement if a current or final grade falls below a percentage of 60%.

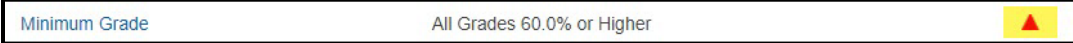

To see which course(s) have not met the requirement, click on **Minimum Grade** and the list will appear. In the example below, three courses have a grade below the 60% percentage requirement.

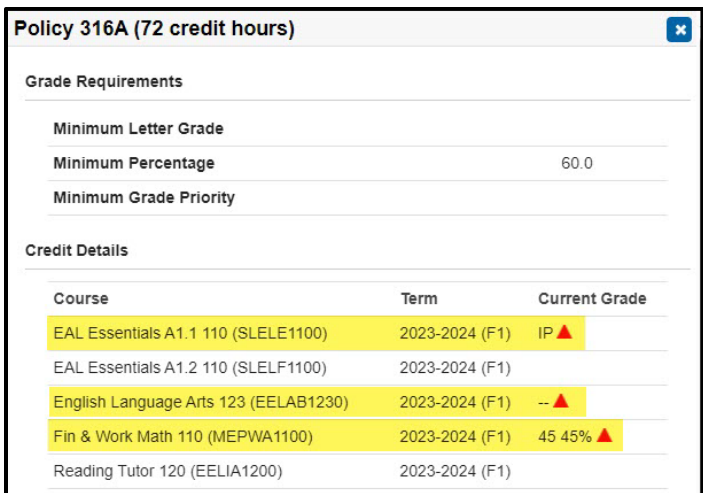

Clicking on a related course requirement group (in this case, Mathematics) you can see the student is **At Risk** of not meeting this requirement based on the current grade.

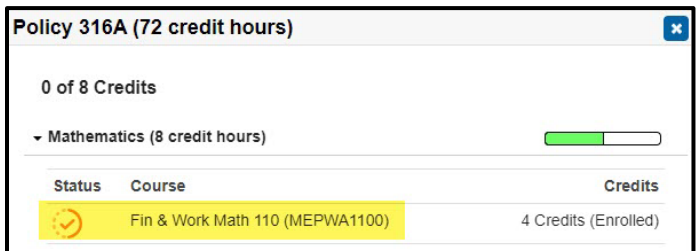

If you are concerned about a student's progress in a course on their graduation plan, please reach out to the student's Classroom Teacher or School Counsellor.

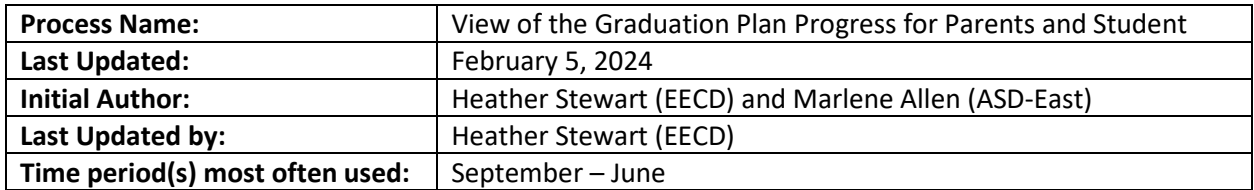